## Северсталь

## **Управление взаимоотношениями с поставщиками**

#### **Что такое управление взаимоотношениями с поставщиками?**

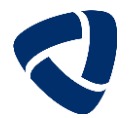

 **Управление взаимоотношениями с поставщиками** – скоординированная программа действий между Поставщиком и Покупателем, направленная на повышение эффективности общих показателей функционирования и снижение издержек цепи поставок

#### **Цели:**

- Повышение прозрачности работы с поставщиками
- Сокращение сроков поставки/выполнения работ
- Совместная инновационная деятельность
- Рост общей эффективности бизнеса
- $\checkmark$  Минимизация рисков для сторон
- Повышение качества
- Обмен знаниями

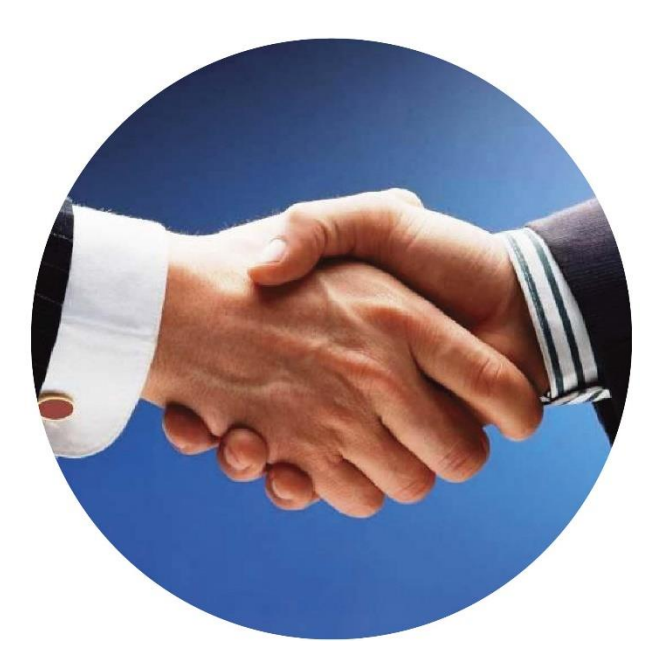

#### **Выстраивание стратегических и долгосрочных отношений с поставщиками ТМЦ и услуг требует системного подхода**

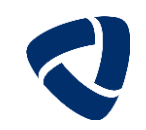

**Управление взаимоотношениями с поставщиками включает в себя следующие этапы:**

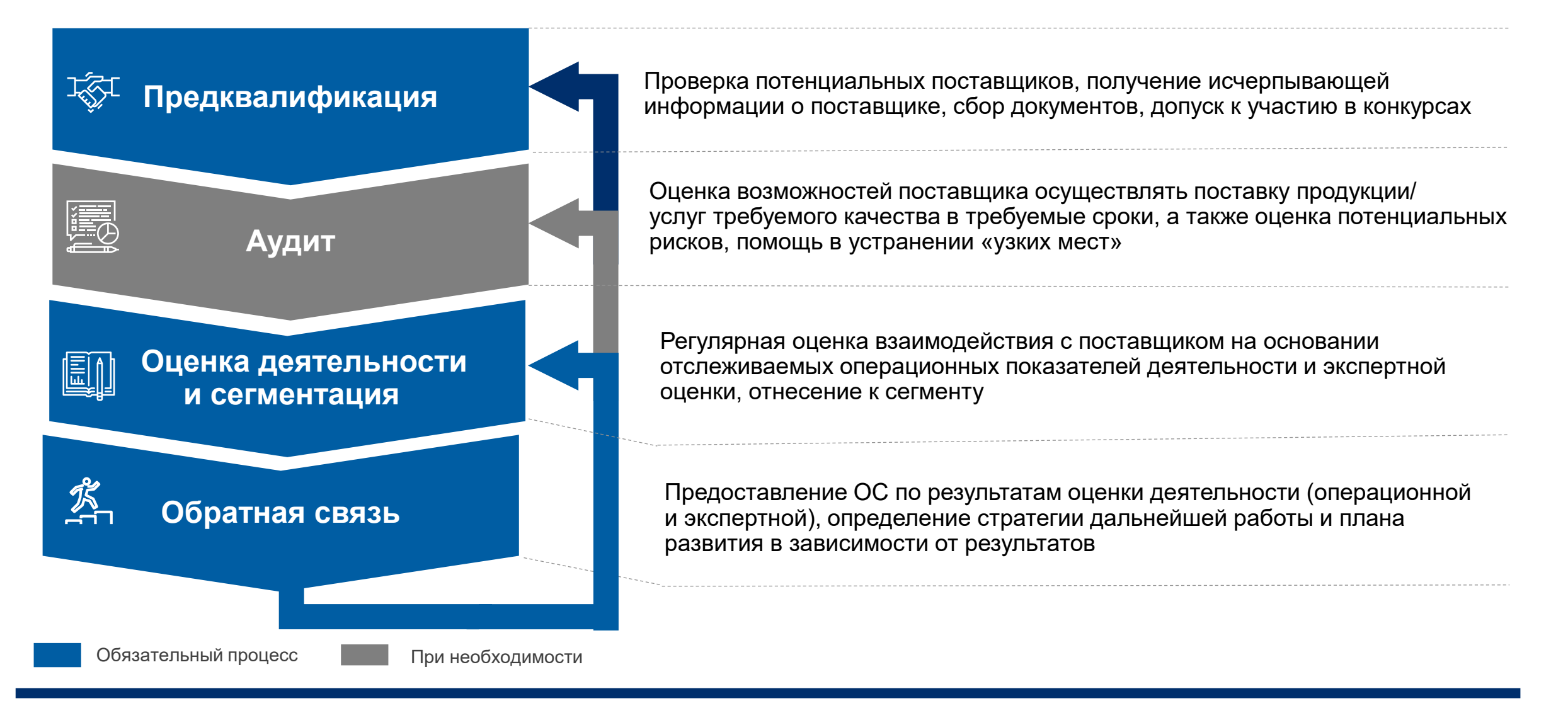

### **Электронная торговая площадка SAP SRM**

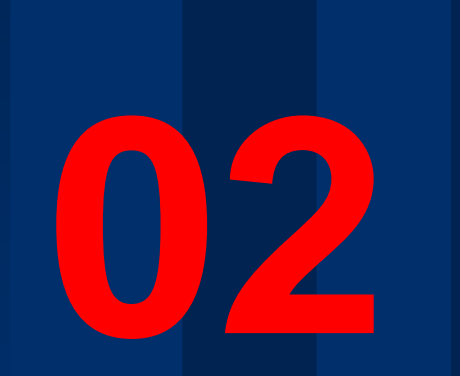

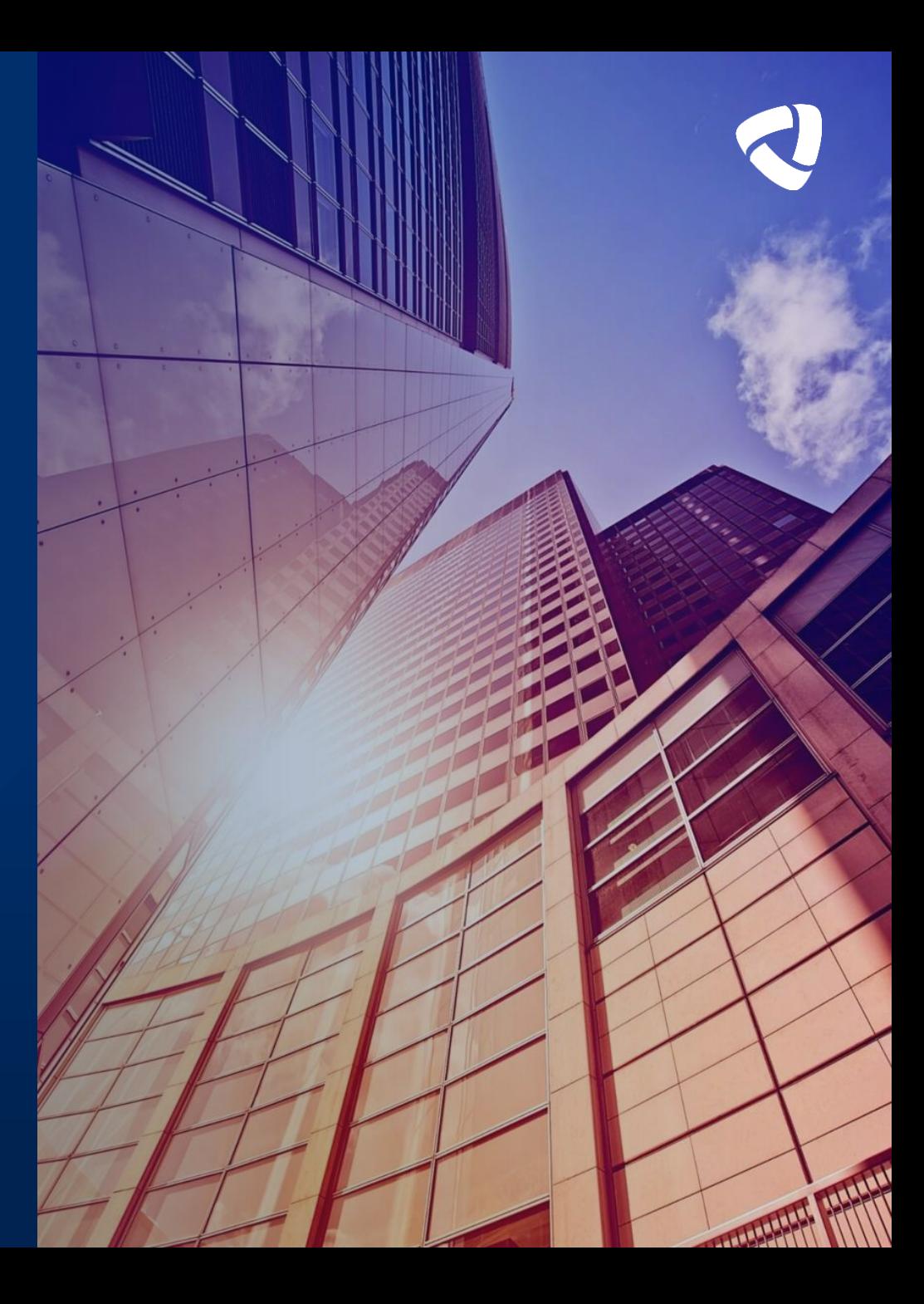

## **Поиск и просмотр закупочной процедуры**

# **02/2**

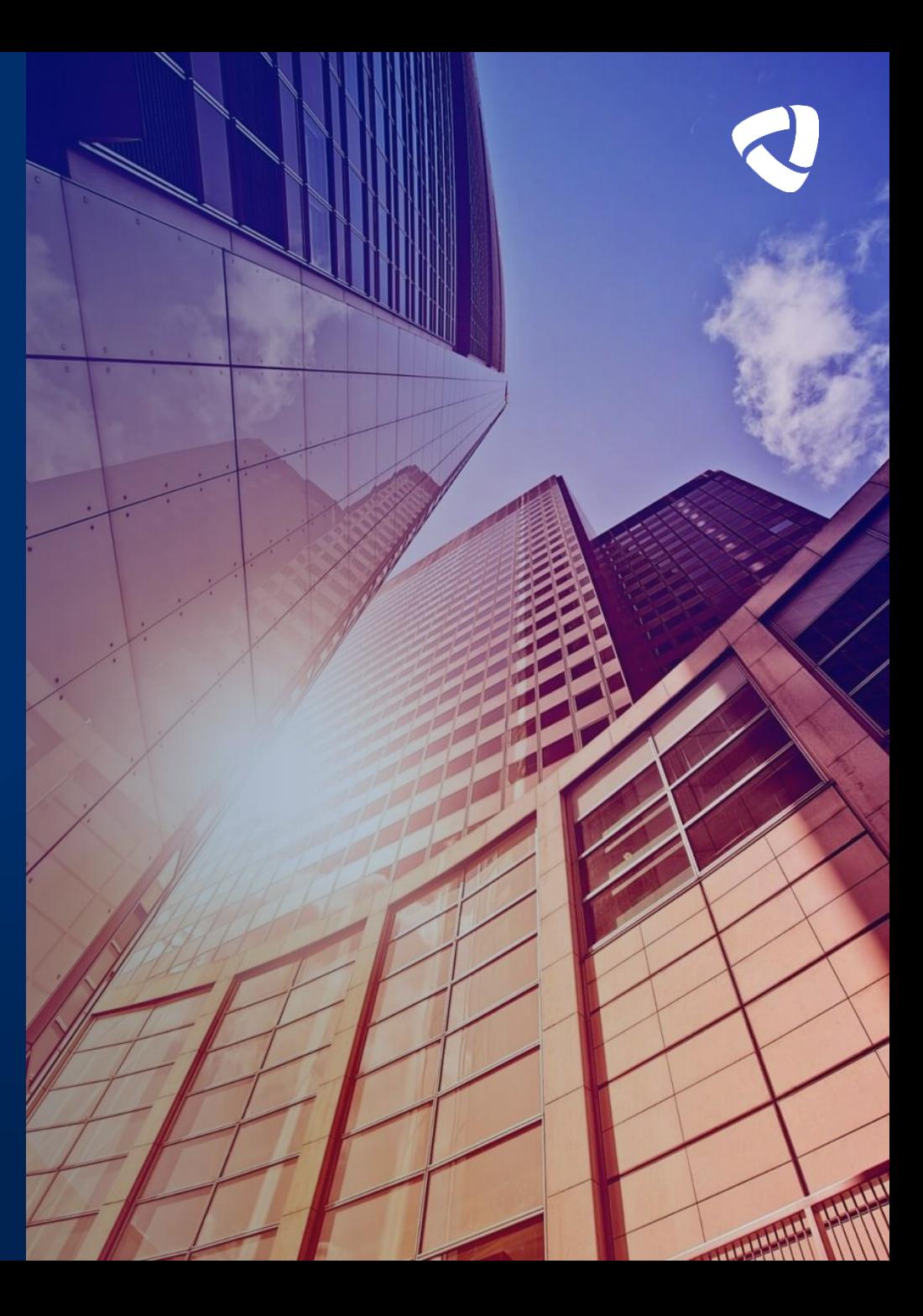

#### **Вкладка «Конкурсы и аукционы» позволяет просматривать и участвовать в конкурсных процедурах на площадке SRM**

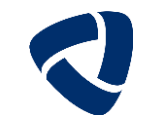

**После утверждения Квалификационной анкеты контрагенту открывается для работы вкладка «Конкурсы и аукционы»**

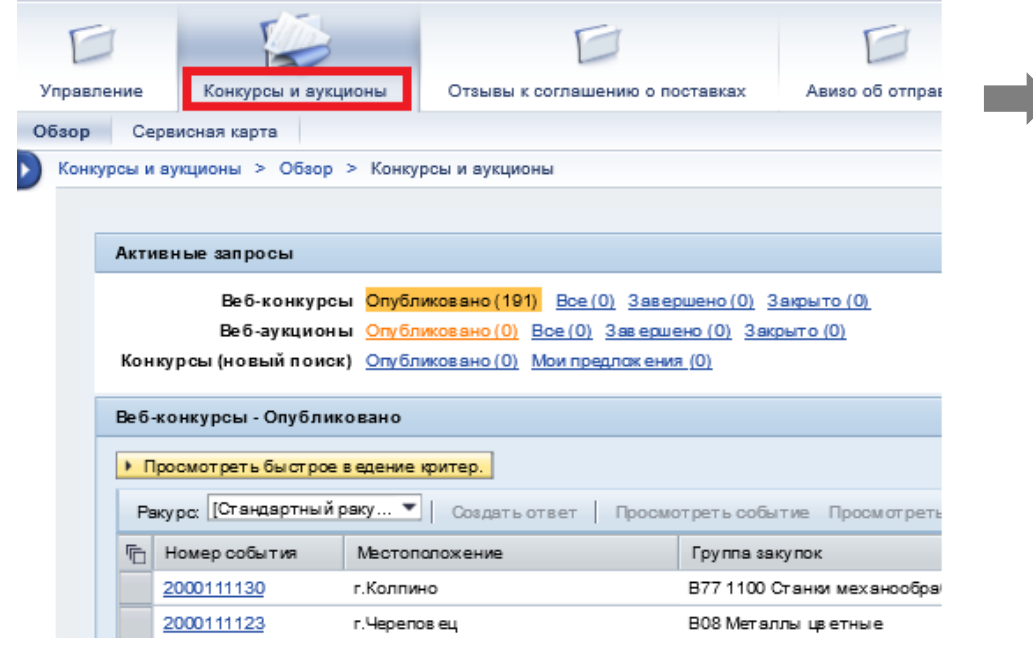

- Веб-конкурсы отображаются все процедуры (Запрос котировок, срочный конкурс, двухэтапный конкурс) которые размещены на площадке
- Веб-аукционы отображаются все редукционы, в которые приглашена компания

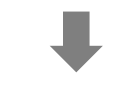

- Опубликовано отображают процедуры в которых компания может принять участие и срок подачи предложения не закончился
- Все отображаются все процедуры, в которых компания может принять участие и срок подачи предложения не закончился, а также процедуры, в которых компания принимала участие и время подачи предложений подошло к концу
- Завершено отображаются процедуры, в которых компания принимала участие и срок подачи предложения подошел к концу
- Закрыто отображаются процедуры, в которых компания принимала участие, но со стороны ГК Северсталь было принято решение закрыть процедуры без объявления победителя

ВАЖНО! Первоначально, до обновления каждого блока, система показывает (0)

#### **Поиск конкурса по критериям (1/3)**

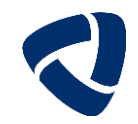

#### **Для поиска актуальных конкурсных процедур войдите в папку «Конкурсы и аукционы»»**

Если возникает ошибка «Запрос «Все» уже открыт», то нажмите «Опубликовано».

Нажмите кнопку «Обновить», загрузится актуальный список конкурсов.

Если Вам известен номер конкурса, то нажмите «Посмотреть быстрое ведение критериев» и укажите номер в поле «Номер конкурса», нажмите кнопку «Скопировать» для вывода результатов поиска.

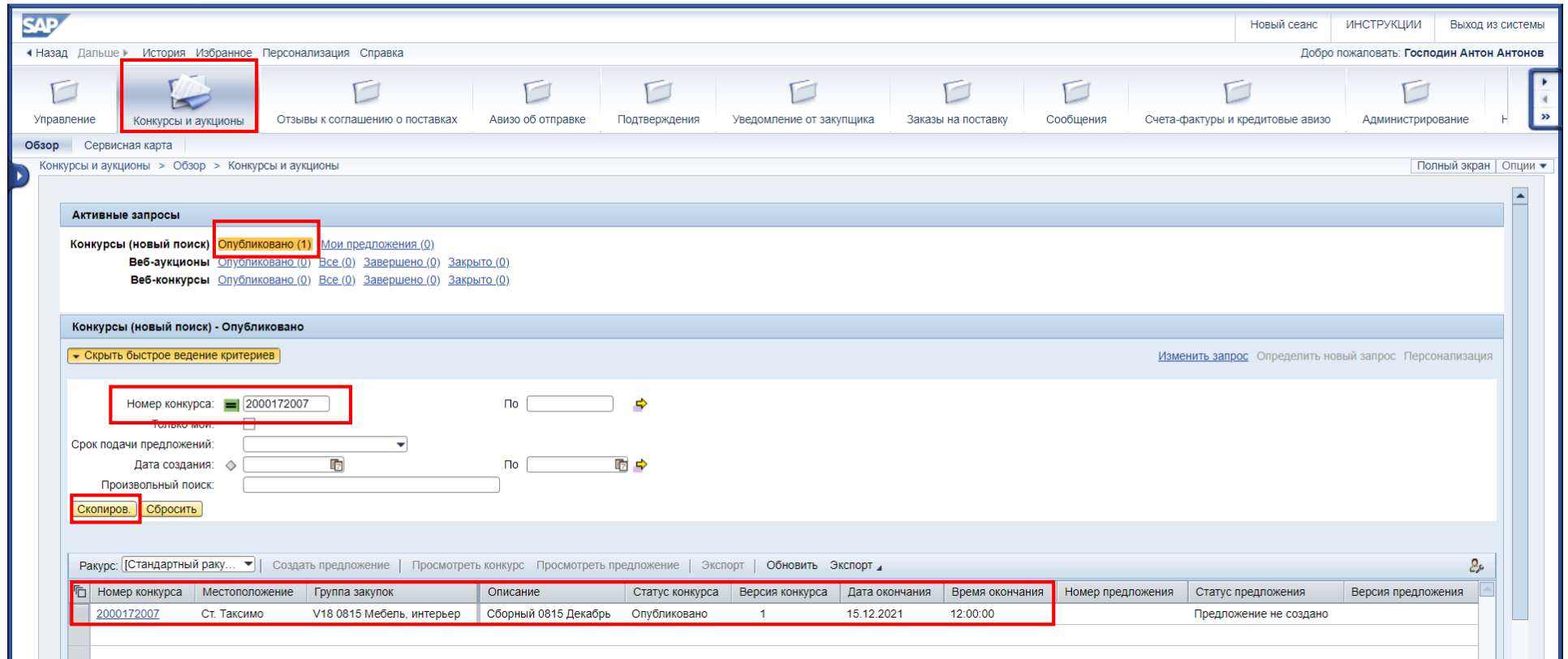

**!**

[Инструкция Поиск конкурса](https://suppliers.severstal.com/upload/docs/poisk_konkursa.pdf) и просмотр этак и просмотр и просмотр и просмотр закупочной процедурь

#### **Поиск конкурса по критериям (2/3)**

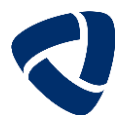

#### **Расширенный поиск можно осуществить по полю «Произвольный поиск»**

Можно найти конкурсы, содержащие в описании или на уровне позиций определенное значение через опцию «Произвольный поиск». Например, мы хотим найти конкурс на наконечники. Для этого в «Произвольный поиск» вводим \*наконечник\* и выбираем «Скопировать» для вывода результатов поиска.

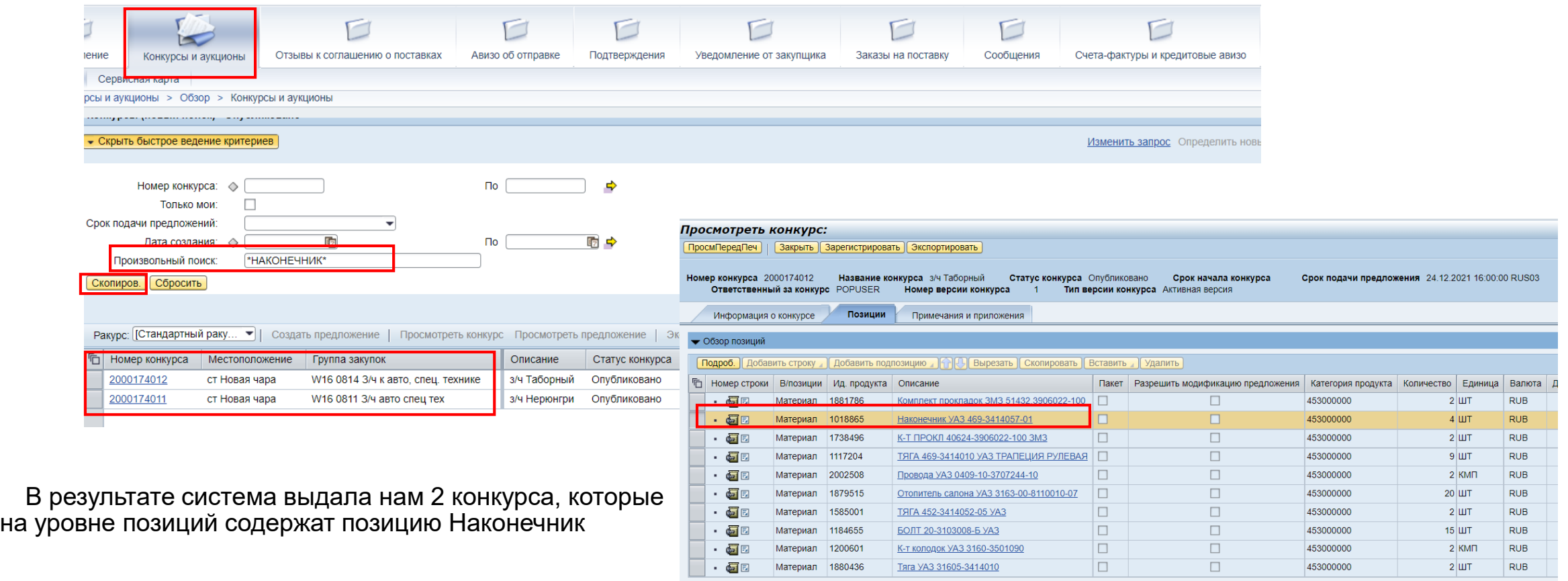

#### **Поиск конкурса по критериям (3/3)**

#### **Расширенный поиск можно осуществить по полю «Произвольный поиск»**

Пример поиска конкурсов по местоположению покупателя.

Для этого в «Произвольный поиск» вводим \*Череповец\* и выбираем «Скопировать» для вывода результатов поиска.

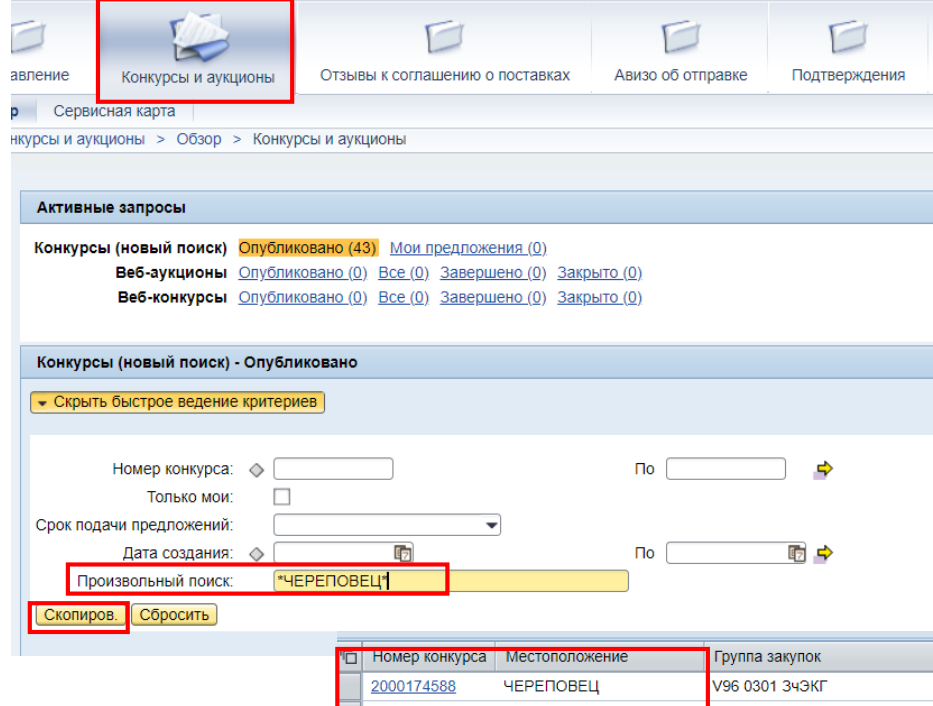

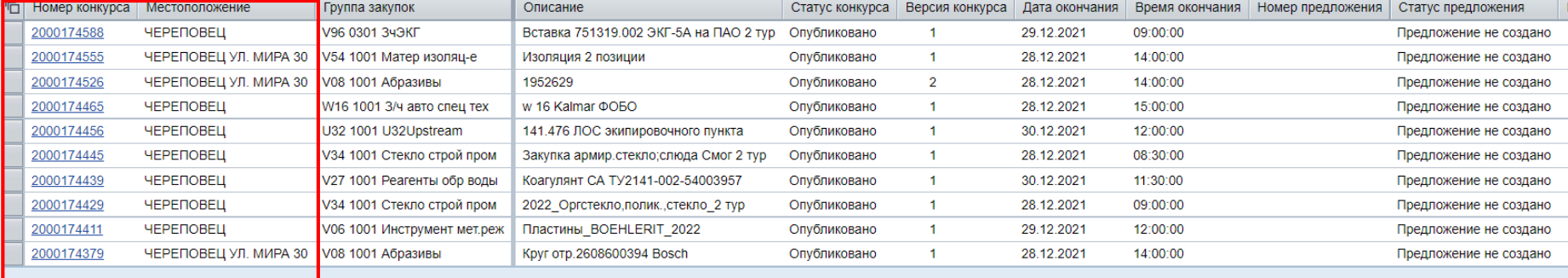

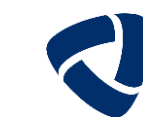

#### **Поиск конкурса при помощи фильтра (1/2)**

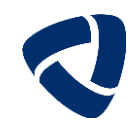

#### **Для уменьшения списка конкурсов можно использовать фильтры**

Для установки фильтра необходимо:

**!**

- a) В списке конкурсов нажимаем на название столбца
- b) В появившемся меню выбираем пункт «Определенный пользователем фильтр…»
- c) В появившемся окне вводим значение для поиска.

При указании значения для поиска рекомендуется использовать \*. Слова в \* будут искаться в любом месте строки в таблице. Если \* только перед словом - то те названия, которые заканчиваются на слово. Если \* после него, то начинаются на слово.

Например, \*Череповец\* будет искать все строки, содержащие в названии Череповец не зависимо от регистра. В качестве подходящих значений в выдаче могут быть: Череповецкий порт; Череповец; Склад череповецкого порта.

Примечание. Для большей эффективности при фильтрации рекомендуется использовать столбцы:

- Местоположение Содержит информацию по тому, куда планируется доставка груза/место оказания услуг.
- Описание Название конкурса. Часто закупщики указывают в названии, что именно заявлено к приобретению в рамках процедуры.
- Статус предложения Этот столбец позволяет отфильтровать конкурсы по поданным, не созданным и сохраненным предложениям.

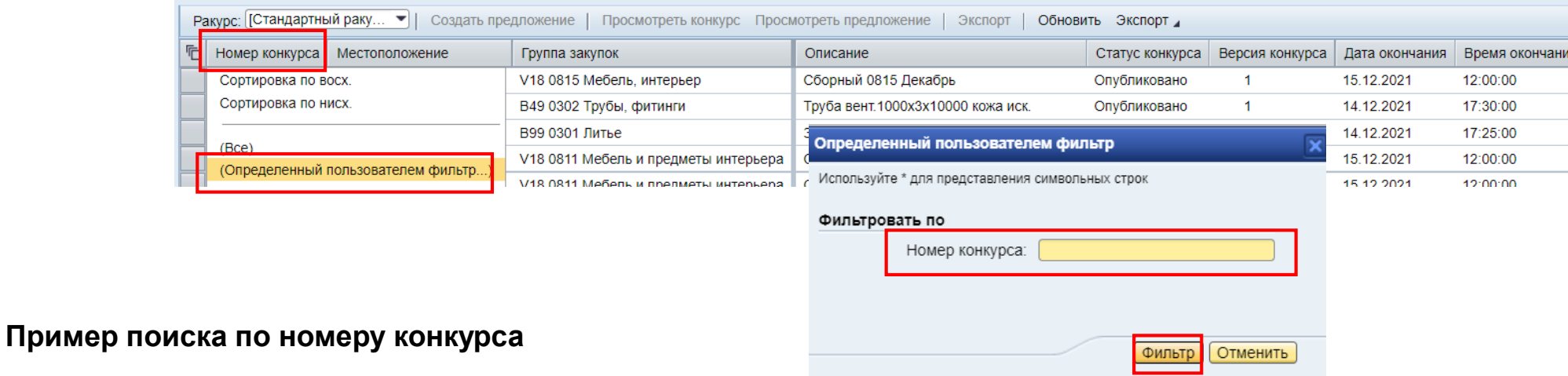

### **Поиск конкурса при помощи фильтра (2/2)**

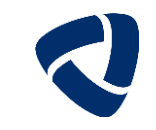

#### **Пример поиска по Описанию конкурса**

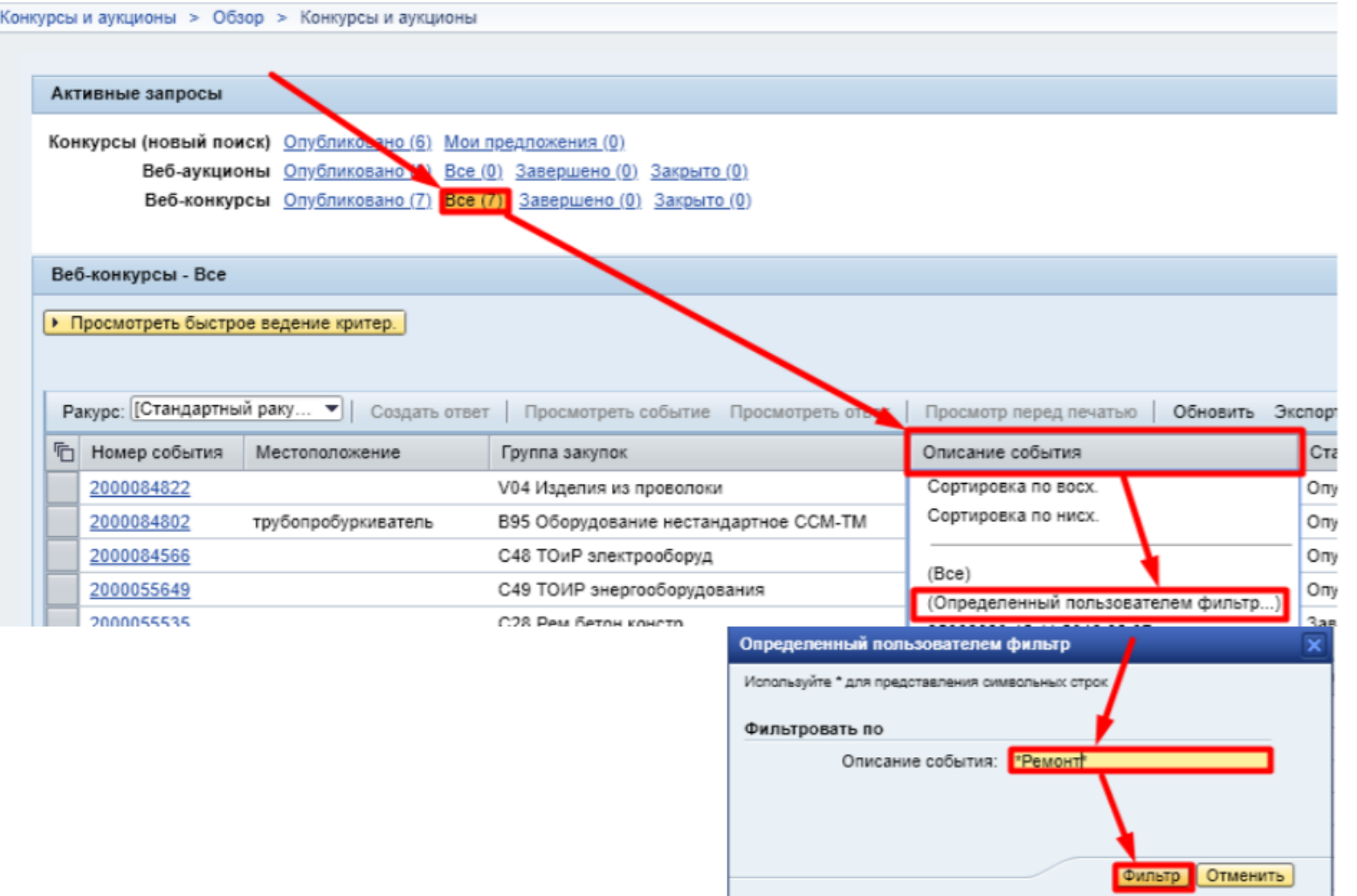

#### **Сохранение фильтра для постоянного использования (1/2)**

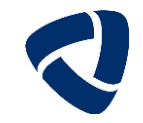

#### Для постоянно используемых одних и тех же настроек фильтрации сохраните их

- Для этого Вам необходимо:
- a) Нажать на настройки (над таблицей с конкурсами)

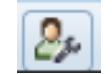

- b) Перейти на вкладку «Фильтр» выбрать столбец, по которому будет производиться фильтрация, и нажать на кнопку «Добавить».
- c) В поле ввода вводим значение для фильтрации, например \*london\*

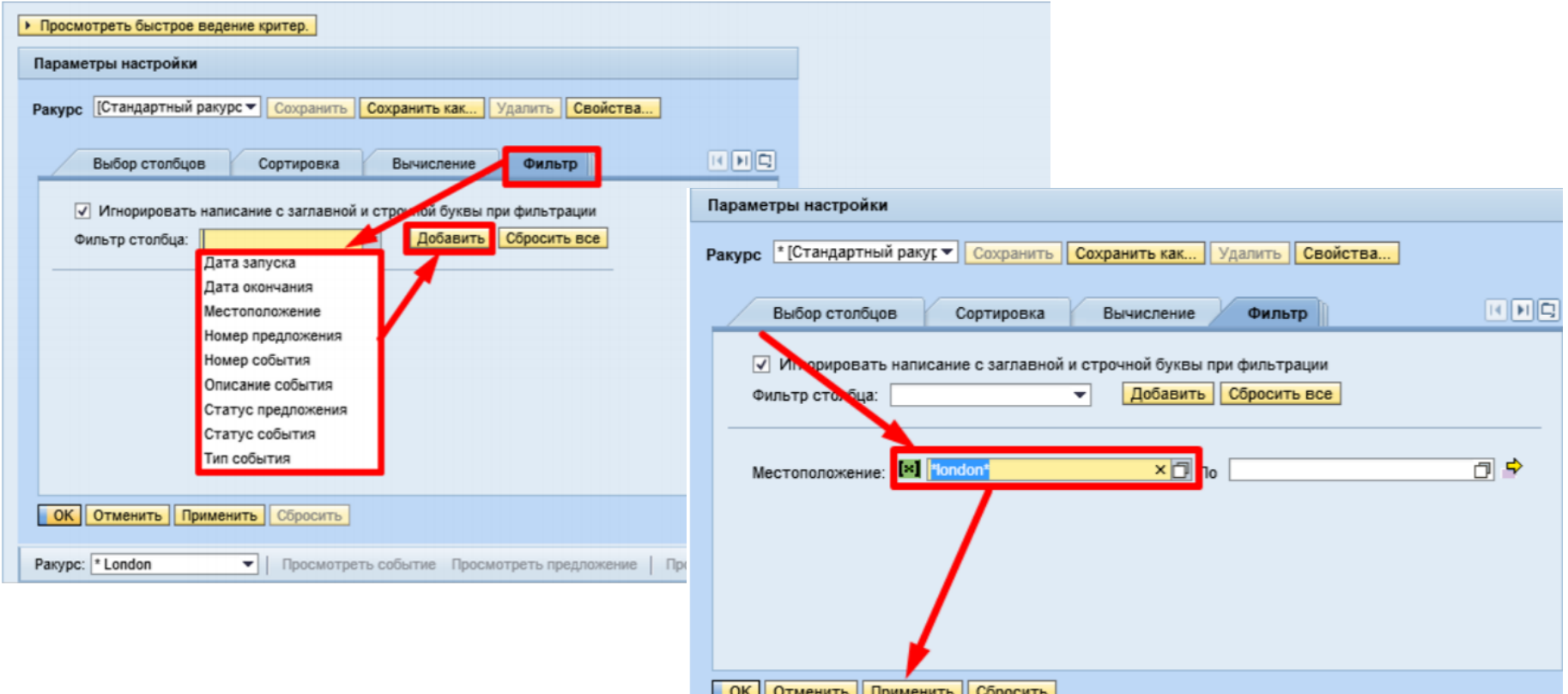

#### **Сохранение фильтра для постоянного использования (2/2)**

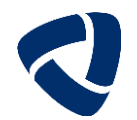

#### **Для того, чтобы сохранить фильтры и указать системе использовать их по умолчанию необходимо:**

- a) Нажать на кнопку «Сохранить как»
- b) Ввести название ракурса настроек
- c) Нажать чекбокс «Начальный ракурс»
- d) Нажать на кнопку «ОК»

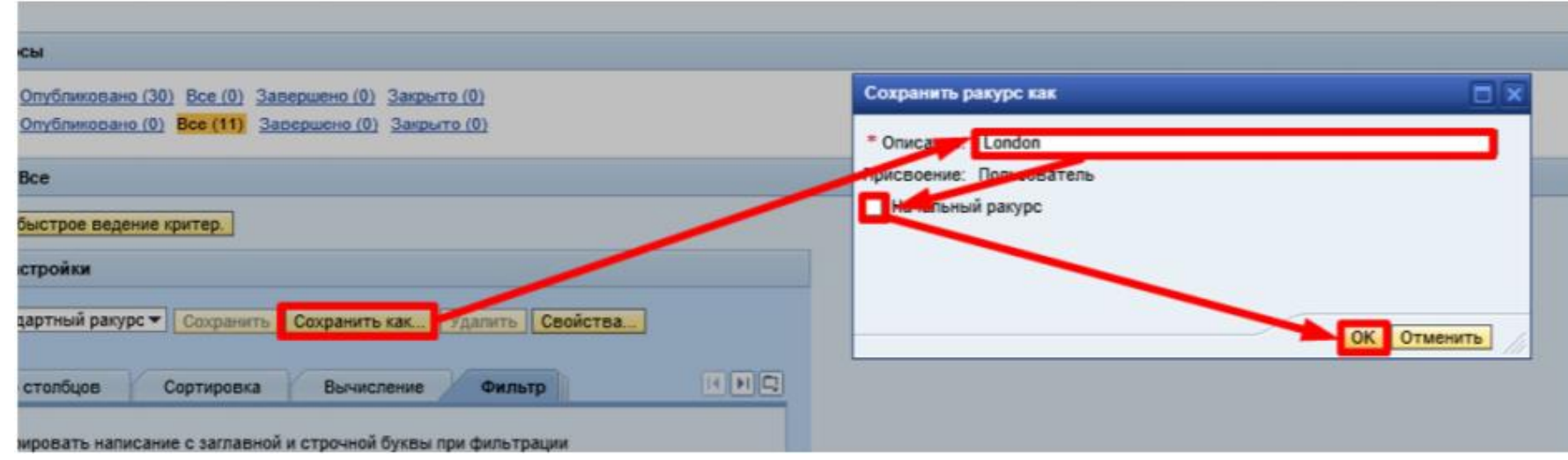

Если чек-бокс «Начальный ракурс» не установлен, то для его выбора необходимо каждый раз выбирать его вручную.

**!**

#### **Шапка закупочной процедуры и параметры конкурса (1/2)**

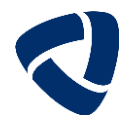

#### **Просмотр параметров конкурса**

На уровне шапки закупочной процедуры отображается номер конкурса, срок подачи предложения, время, оставшееся для подачи предложения, статус конкурса и его тип.

В разделе «Информация о поставщике и партнере» можно найти контактную информацию по ответственному за закупку. Необходимо выделить строку «Автор заявки», нажать кнопку «Подробно», и выйдет окно с указанным e-mail адресом автора конкурса. Или выделите строку «Автор заявки» и далее нажмите кнопку «Отправить сообщение электронной почты» для связи с автором конкурса – выйдет окно для отправки сообщения с заполненным электронным адресом автора конкурсной процедуры.

В поле Местоположение указывается Покупатель. Если указано значение «Несколько», значит конкурс проводится с поставкой на несколько Покупателей, подробнее адрес поставки каждой позиции указан на вкладке «Позиции».

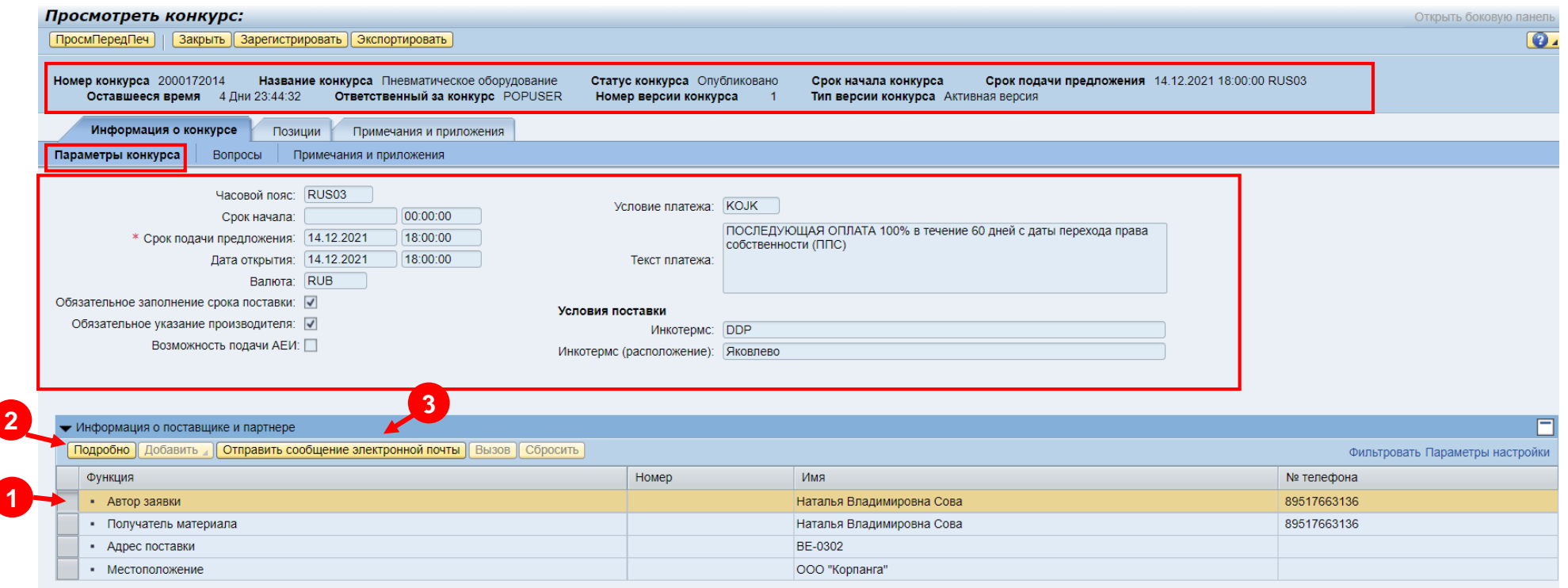

#### **Шапка закупочной процедуры и параметры конкурса (2/2)**

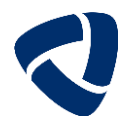

#### **Просмотр параметров конкурса**

Вкладка «Параметры конкурса» содержит информацию:

- Срок подачи предложения дата и время, до которого можно подавать предложение. После наступления данного времени, редактирование, создание и отправка предложения не возможна;
- Дата открытия дата вскрытия заявок в системе;
- Валюта информация о валюте, разрешенной в ЗП Возможность подачи АЕИ если отмечено галочкой, значит, по позициям, запрошенным закупщиком, есть возможность подать предложение в альтернативных единицах измерения.
- Условие платежа и Код условия поставки указаны запрошенные закупщиком условия оплаты и поставки, с учетом которых должно быть подано предложение. Если условия не указаны, Вы можете самостоятельно выбрать их при подаче предложения.
- Консигнация если проводится конкурс на выбор поставщика по консигнации, то в поле «Консигнация» будет установлен чек-бокс выбора значения
- Если в поле Обязательное заполнение срока поставки и Обязательное указание производителя стоит признак выбора, то данные критерии обязательны для заполнения перед успешной отправкой предложения
- Установка чек-бокса выбора значения в поле Возможность подачи в АЕИ означает, что поставщик может подать предложение в альтернативных единицах измерения, при этом он должен корректно указать цену и ЕИ цены предложения (например, вместо метров подает предложение в тоннах) Инкотермс (расположение) – город поставки
- 

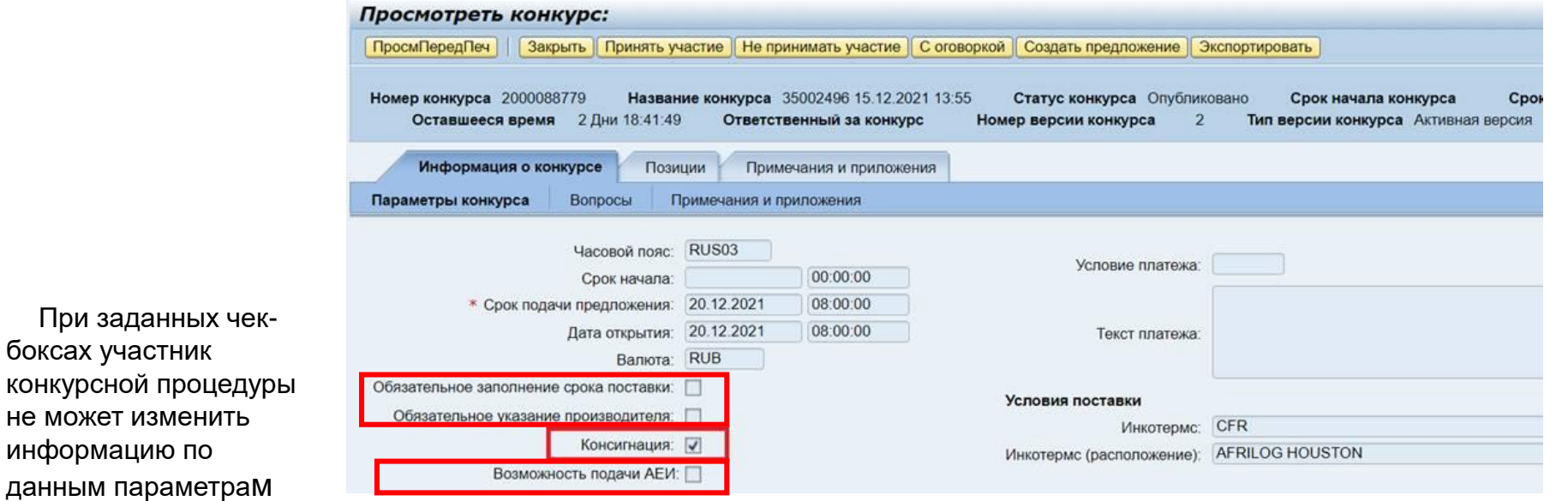

#### **Вкладка «Вопросы» и «Примечания и приложения» блока Информация о конкурсе**

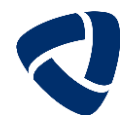

На вкладке «Вопросы» представлены вопросы закупщика, на которые вам предстоит ответить при подаче предложения.

Вопросы представляют собой критерии оценки и подкритерии оценки. По введенным ответам будет оцениваться ваше предложение.

Если вопрос отмечен знаком \*, значит ответ на него является обязательным для заполнения, чтобы появилась возможность отправить предложение.

Рекомендация: если вы заполнили все обязательные поля по вашему мнению, но при отправке выходит ошибка «не указан/не указано ……», посмотрите - нет ли данного обязательного вопроса на вкладе Вопросы.

На вкладке «Примечания и приложения» на уровне «Информации о конкурсе» Вы увидите «Примечание к закупочной процедуре» – описание требований/ограничений Покупателя для участия в данной процедуре.

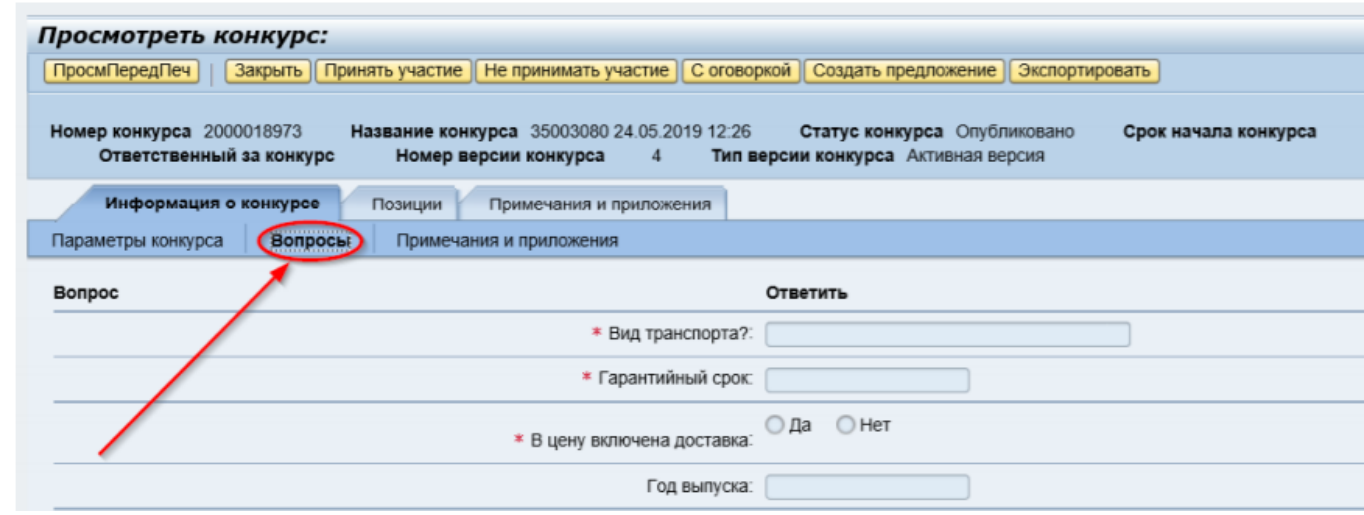

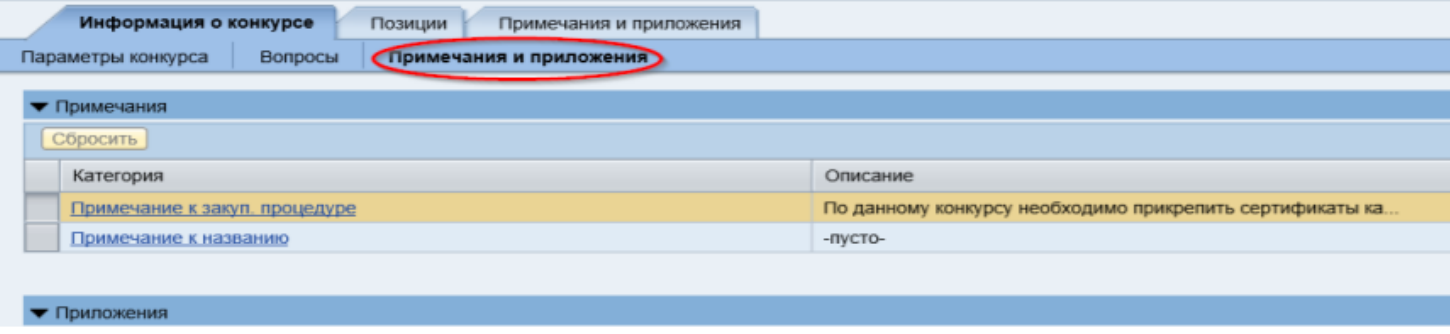

**!**

#### **Позиции конкурсной процедуры**

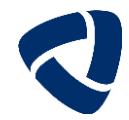

**!**

Вкладка «Позиции» предназначена для просмотра позиций конкурсной процедуры.

На уровне строки отображается информация о требуемом количестве и единицах измерения, дате поставки и местоположении (указание покупателя и города поставки, если конкурс открыт на несколько покупателей в рамках ГК Северсталь)

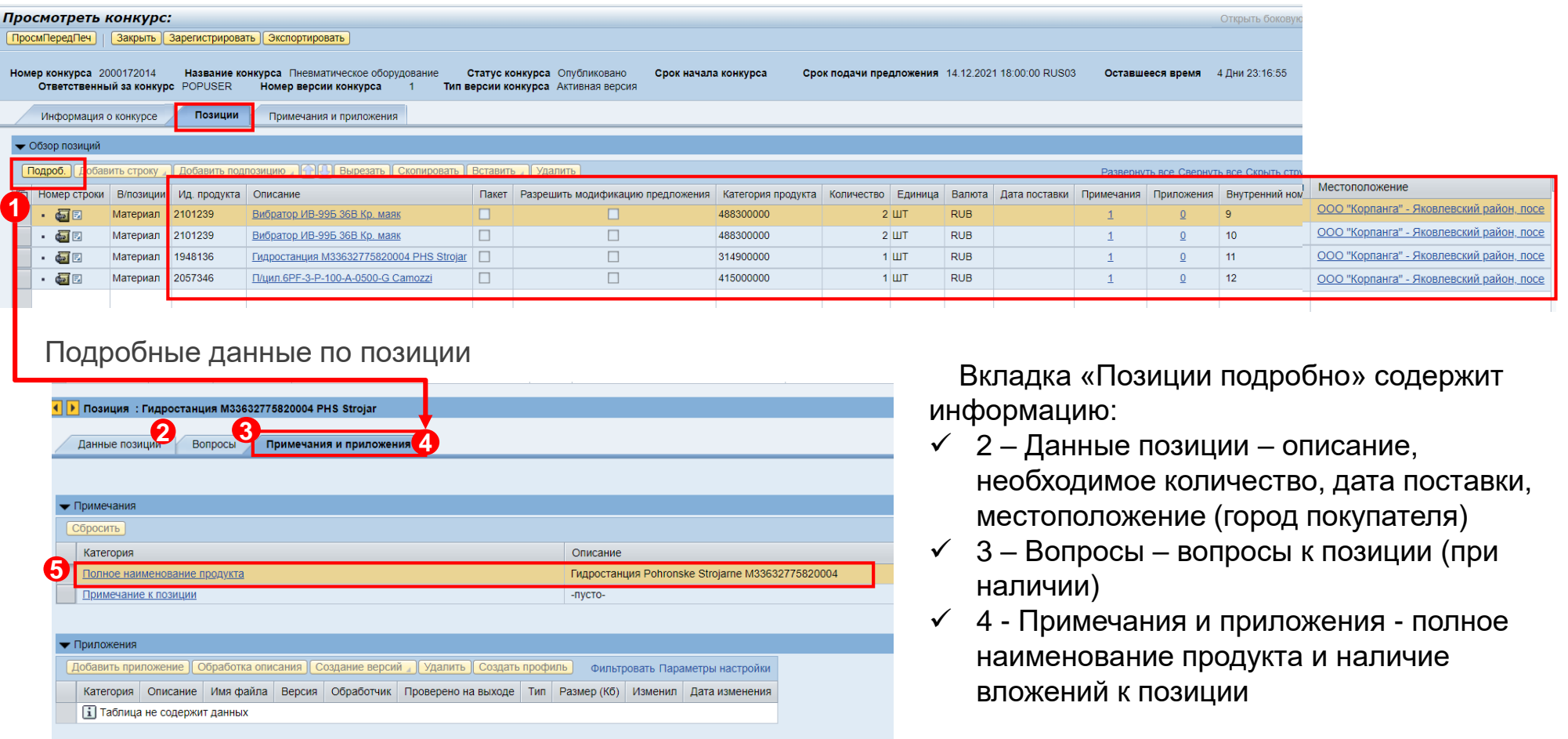

#### **Папка «Сотрудничество» (1/2)**

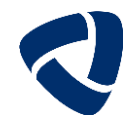

#### Вкладка «Примечания и приложения»

Здесь вы можете найти различные текстовые заметки и требования, которые были определены в закупочной процедуре, а также полное наименование продукта. На данной вкладке находится ссылка на электронную папку «Сотрудничество» с тендерной документацией.

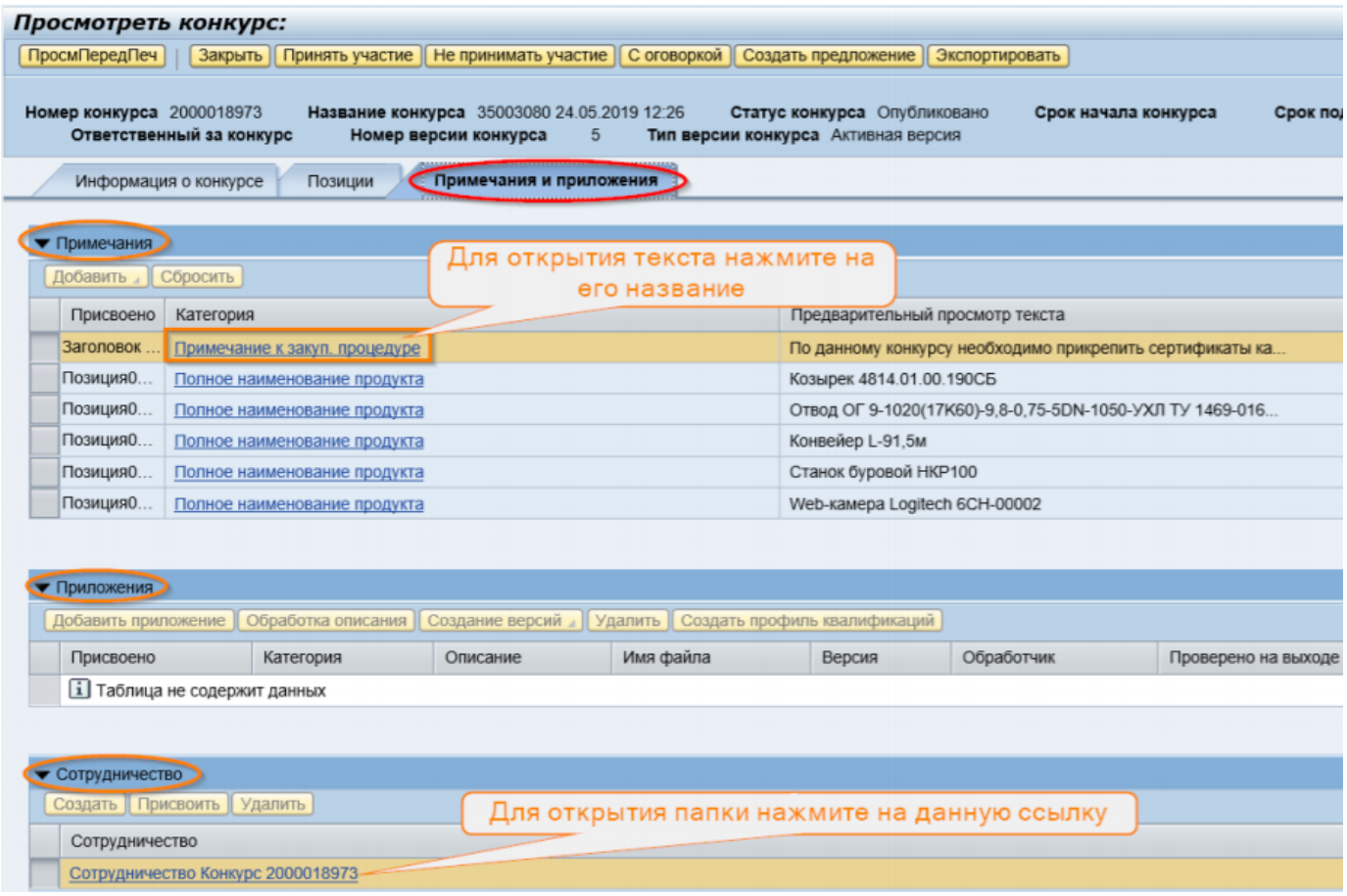

#### **Папка «Сотрудничество» (2/2)**

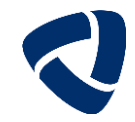

Если программа запросила пароль, то оставляем в окне логин, который указан по умолчанию и задаем пароль от своей учетной записи, под которой вы работаете на площадке. При первом входе появляется лицензионное соглашение о пользовании сервиса CFOLDERS. Необходимо принять эти условия, нажав на кнопку ACCEPT внизу экрана.

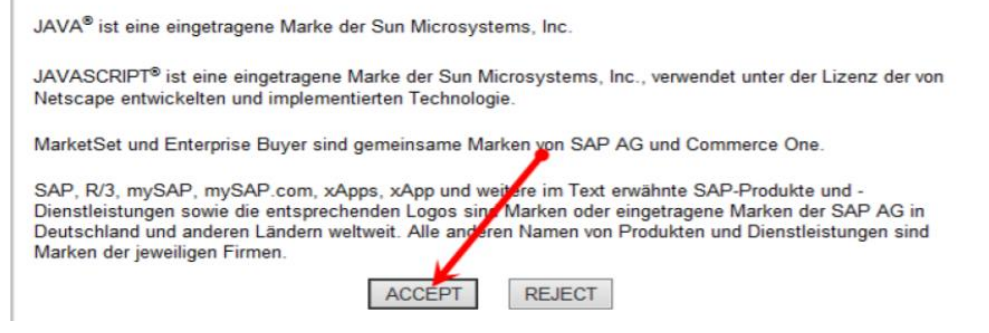

Далее откроется папка «Сотрудничество». Документация по закупочной процедуре находится в разделе «Общая сфера». Для доступа к данной документации нажмите на «Папка». Чтобы открыть/скачать документ, нажмите на его название.

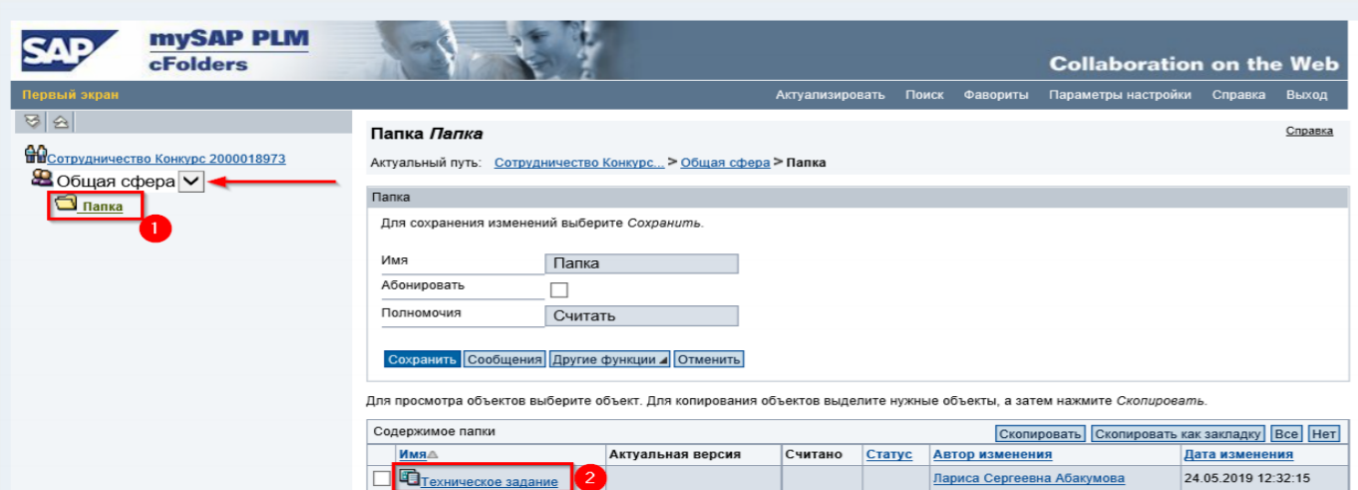

#### **Поиск закупочной процедуры на Портале для поставщиков и подрядчиков (1/2)**

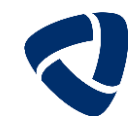

#### **Все проходящие в данный момент ЗП размещены по ссылке: <https://www.severstal.com/rus/suppliers/srm/tenders/>**

Если на данный момент вы не зарегистрированы на торговой площадке SAP SRM Severstal и вам необходимо получить информацию о проходящих закупочных процедурах, вы можете обратиться к Порталу для [поставщиков](https://suppliers.severstal.com/procurement/#actual) и подрядчиков

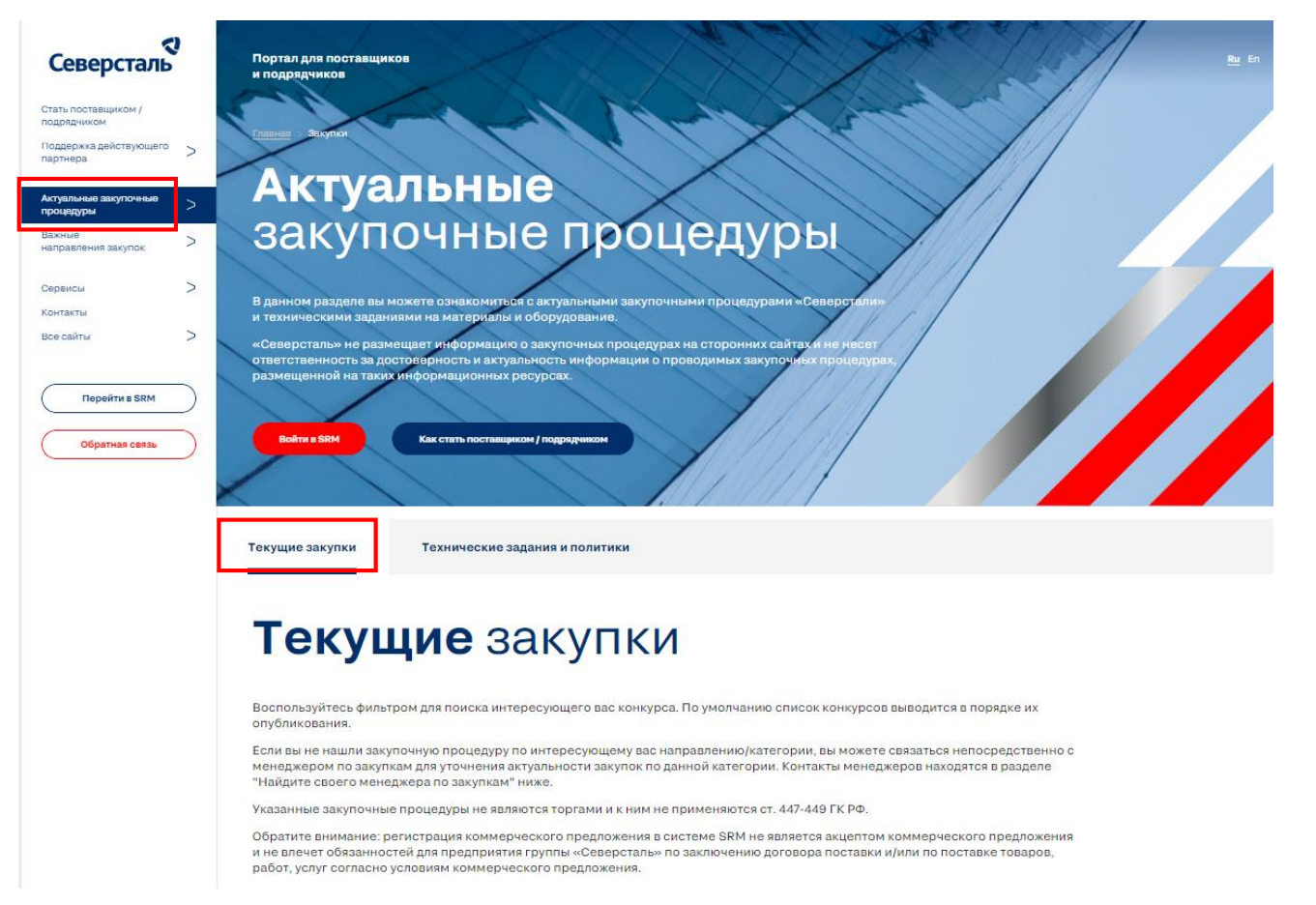

#### **Поиск закупочной процедуры на Портале для поставщиков и подрядчиков (2/2)**

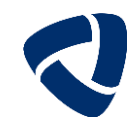

**Для быстрого поиска закупочных процедур, есть возможность их отсортировать.** 

Поиск возможен по следующим параметрам:

- Город поставки куда необходимо доставить продукцию (выбор города из списка)
- Срок подачи до по дате окончания подачи предложений
- Категория группа материалов/группа закупок (выбор из списка)
- $\checkmark$  Номер или наименование закупки поиск по номеру или слову в Описании ЗП

В результате поиска выходят ЗП по заданным параметрам списком ниже. Просмотреть более подробную информацию о закупочной процедуре вы можете на торговой площадке SAP SRM Severstal.

Нажав на номер конкурса вы переходите на площадку SRM, далее для входа нужно ввести логин и пароль к Вашему личному кабинету.

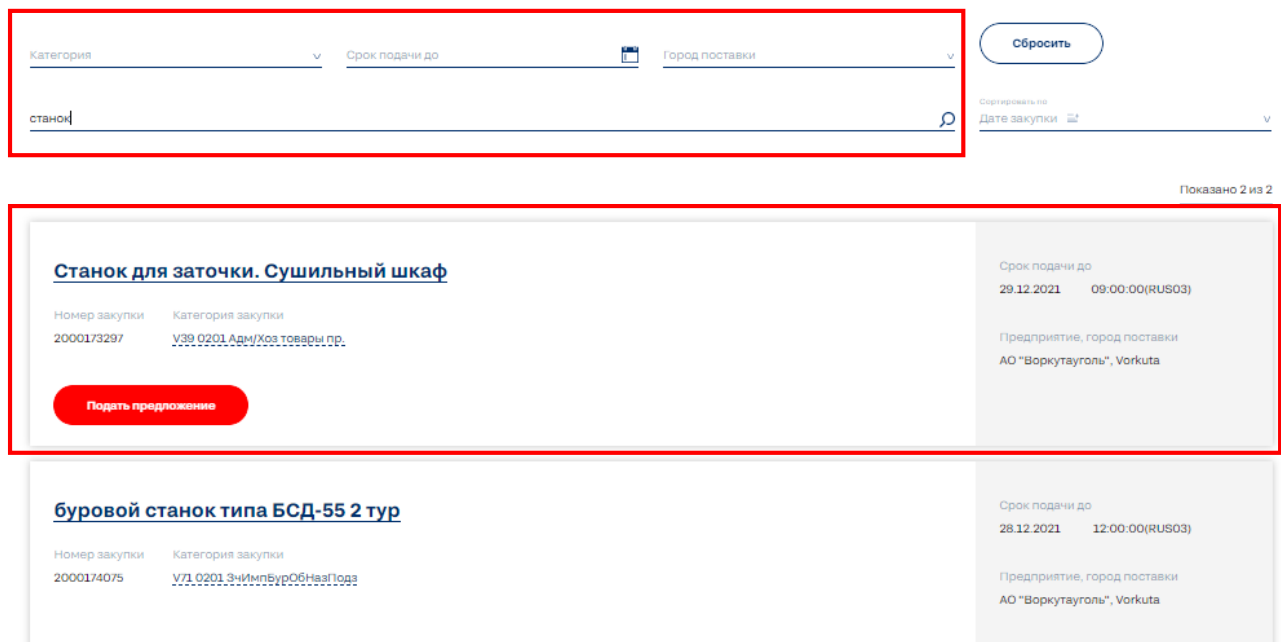

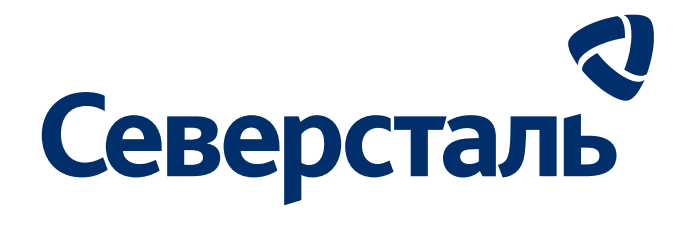

## **Спасибо за внимание**

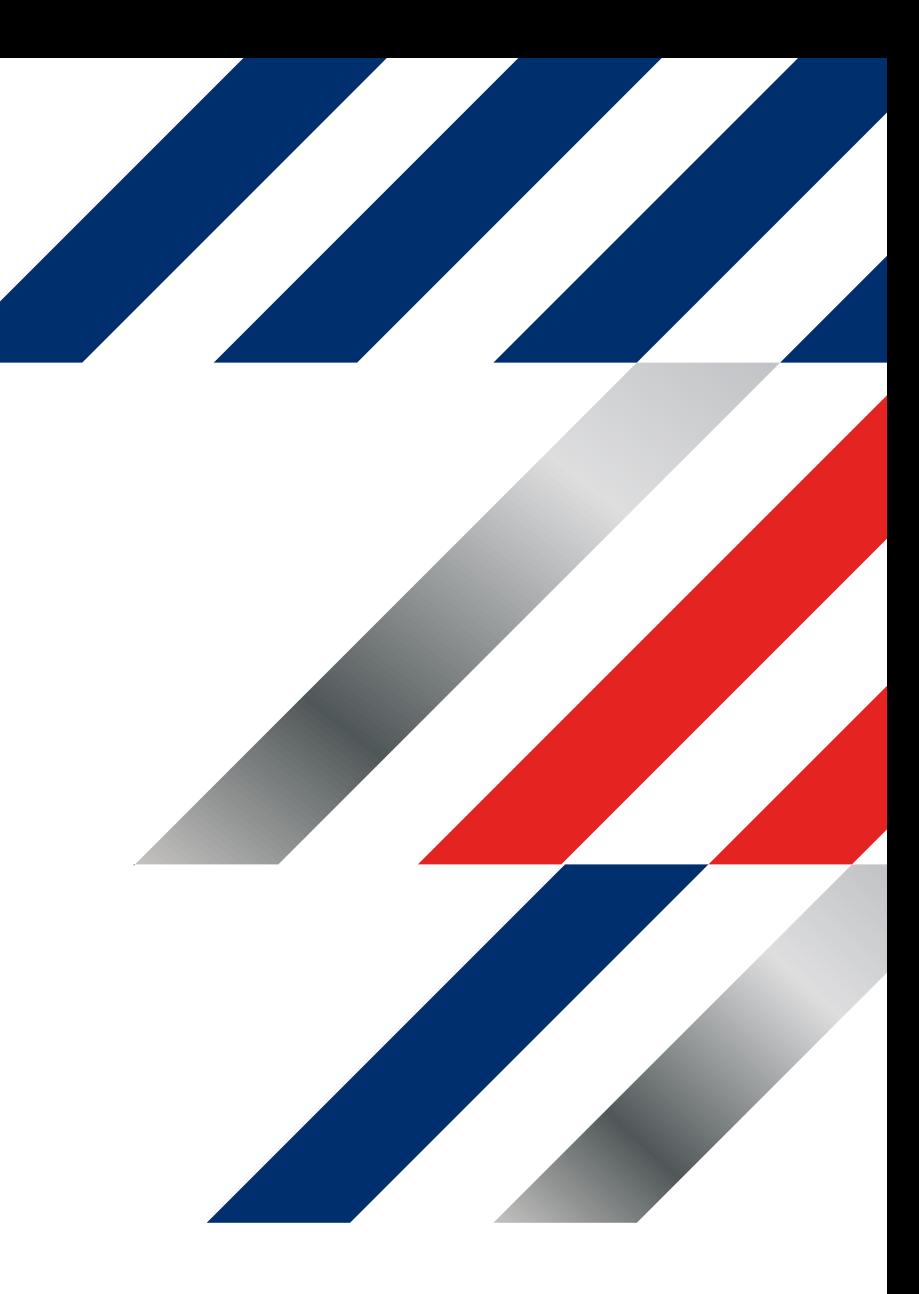